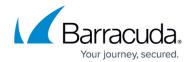

### Allow/Deny/Redirect Rules for URLs

https://campus.barracuda.com/doc/20645731/

Strict allow/deny/redirect rules for a web application can be configured on the **WEBSITES** > **Allow/Deny/Redirect** page. Allow/deny/redirect rules allow you to customize access to the web application based on a set of matching criteria. An administrator can configure a rule to control access to certain portions of the web application as per the business requirement without changing any configuration on the web application itself.

A rule can be configured for a URL match, a host header match, and a set of optional extended match criteria (example: client IP address or the HTTP method). Once a match is found, the request will be processed as per the configured action. The rule action can be configured to either redirect the incoming request to another absolute URL, or to continue the processing of the request using the other security layers of the Barracuda Web Application Firewall, in addition to allowing or denying a request explicitly.

To configure a specific match, click **Add** or **Edit** next to the service and use the **Extended Match** widget. For rule matching and subsequent evaluation, URL match and host header matches are prioritized over extended matches. If more than one rule with the same URL match/host header match is configured, they are evaluated based on the specified extended match sequence.

There are two ways of redirecting a request using the URL ACL:

- Set the Action parameter to Temporary Redirect or Permanent Redirect, and specify the Redirect URL.
- Set the **Action** parameter to **Deny and Log**, set the **Deny Response** to **Temporary Redirect** or **Permanent Redirect** and specify the **Redirect URL**.

The first case is not considered an attack, therefore:

- It is logged at a lesser severity.
- Passive mode has no effect on it.

The second case is a suspected attack, therefore:

- It is logged at a higher severity.
- Passive mode is applied so that the request is not denied.

#### To create a URL ACL rule:

- 1. Go to the **WEBSITES** > **Allow/deny/Redirect** page.
- 2. In the URL: Allow/deny/Redirect Rules section, identify the service to which you want to add

# Barracuda Web Application Firewall

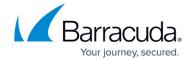

the URL ACL rule.

- 3. Click **Add** next to the service. The **Create ACL** window opens.
- 4. Specify appropriate values for the given fields and click **Save**.

For more information, click **Help** in the web interface.

#### **Related Articles:**

Allow/Deny Rules for Headers

# Barracuda Web Application Firewall

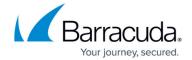

© Barracuda Networks Inc., 2024 The information contained within this document is confidential and proprietary to Barracuda Networks Inc. No portion of this document may be copied, distributed, publicized or used for other than internal documentary purposes without the written consent of an official representative of Barracuda Networks Inc. All specifications are subject to change without notice. Barracuda Networks Inc. assumes no responsibility for any inaccuracies in this document. Barracuda Networks Inc. reserves the right to change, modify, transfer, or otherwise revise this publication without notice.